# Empower your Salesforce Lightning Design System (SLDS) design workflow

# Instructions

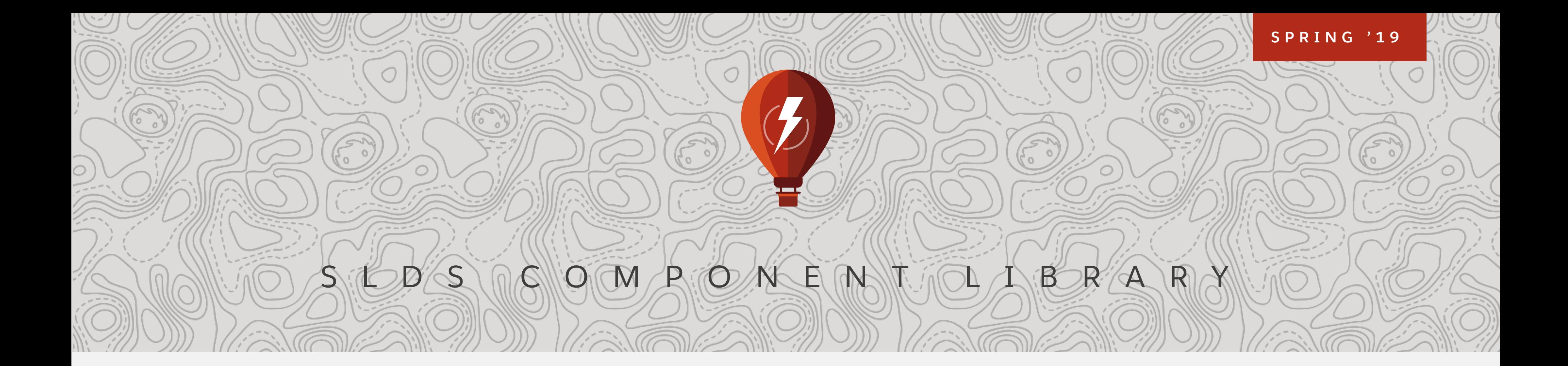

The Salesforce UX team has made optimizations with this Sketch Library so you can more efficiently create Salesforce Lightning interfaces. In the instructions below, we'll cover the basics and some tips for you to get started. You can still use this SLDS Component Library Sketch UI Kit just like you have in previous releases, by downloading it, but the Salesforce UX team believes these files are best used as a Sketch Library.

Sketch Libraries allow you to have SLDS components and patterns available from Sketch's symbols

menu in any file you open. Sketch Libraries will automatically update your designs when the library is updated. Your designs will never be out of date if they're linked to this Sketch Library document.

### Welcome to the Spring '19 Sketch Library document

All components have their own artboards in this SLDS Component Library document. Finding the component symbol you want to use a breeze since the lightningdesignsystem.com website menu is mapped to the Sketch artboard list.

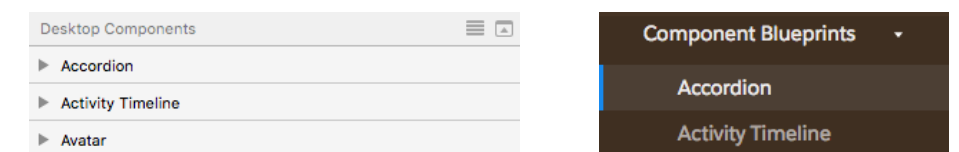

#### Artboards Navigation

Sketch Symbols allow you to use and reuse a self-contained design element across a Sketch document. Any changes made to a symbol will update across your whole document. It's really handy! Nested symbols allow for even more customization, without breaking the symbol from its source, by adding symbols inside other symbols. These nested symbols are used throughout the Sketch file so that you can customize your designs as much as possible without detaching your Symbol.

To see nested symbols in action, open any Sketch document and insert a symbol from the SLDS

Component Library Insert > Symbols > SLDS Component Library. In Sketch's right side panel you'll see all the symbol overrides or customizations you can make to that symbol without having to detach the symbol--keeping the automatic update feature in tact.

#### Nested Symbols

Salesforce Lightning Design System uses design tokens as named entities that store visual design attributes. The SLDS Component Library uses Sketch Layer Styles and Sketch Text Styles to mimic Lightning Design System design tokens. This allows Sketch designs to use the equivalent of a design token--saving you time spec'ing your designs for development.

In symbols, like icons, that contain solid color backgrounds, you'll find the background is a layer style which defines the icon background. This allows us to easily make file-wide changes to colors when new visual styles are introduced in SLDS. Instead of changing fill colors individually in hundreds of shapes in this document, we can just update a color symbol or point the shape to another color symbol.

#### Color Token and Typography Layer Styles

**Copy and paste this link in any browser:** sketch://add-library?url=https:// www.lightningdesignsystem.com/sketch-library-rss.xml**.**

This will subscribe your Sketch application to automatically download and install new versions of the SLDS Component Library Sketch UI Kit.

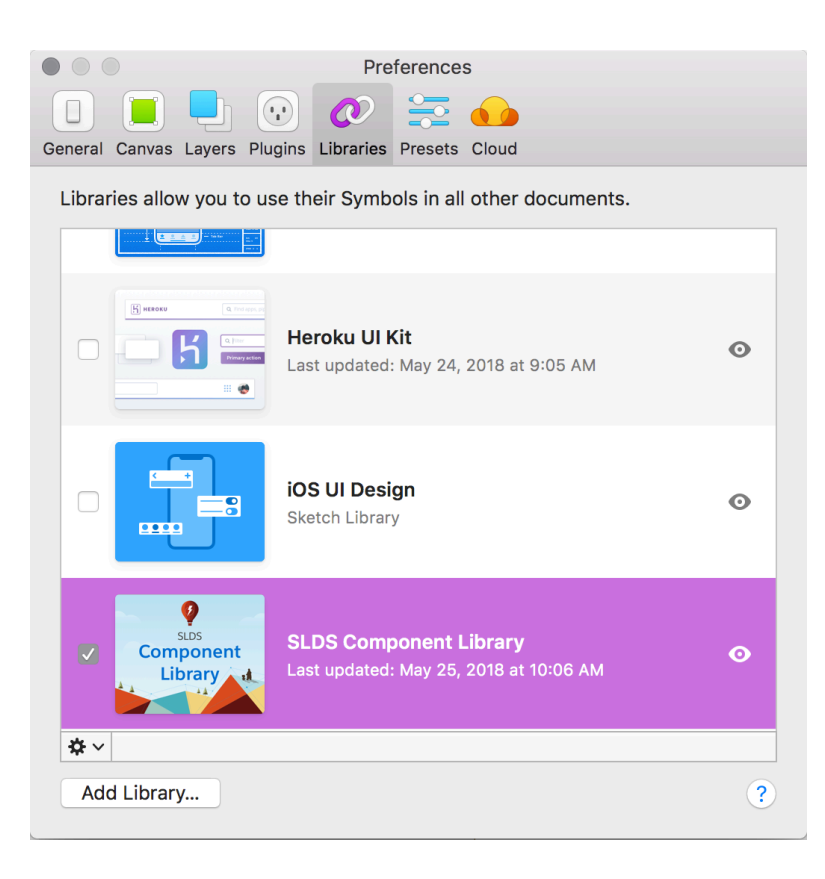

*SLDS Sketch Library Artboards map to the navigation on lightningdesignsystem.com website*

*The right side overrides section allows for the tab title and state to be customized*

*The tab symbol uses nested symbols for Hover, Default and Selected tab states* 

*You can see all your Sketch Libraries in Sketch > Preferences > Libraries*

- **Choose an icon type**. SLDS has four types of icons. Utility icons are used for everything except 1. Salesforce object icons. Utility icons are what you'll want to use 95% of the time. Action icons are primarily used in mobile applications. Custom icons are to be used for custom Salesforce objects. Standard icons are used for standard Salesforce objects.
- **Place your icon type symbol**. Once you've chosen the type of icon you'd like to use (Utility, right?) 2. place that symbol where you'd like in your Sketch document.
- **Choose your icon glyph**. In Sketch's right overrides panel, choose the icon glyph you'd like to use 3. from the dropdown menu.
- **(Optional) Choose an icon glyph color**. In Sketch's right overrides panel, choose the icon glyph color 4. you'd like to use from the dropdown menu.
- **(Optional, for Action, Custom and Standard Icon Types) Choose an icon background color**. In 5. Sketch's right overrides panel, choose the icon background color you'd like to use from the dropdown menu.

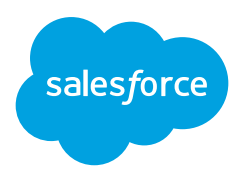

### How to use SLDS icon symbols

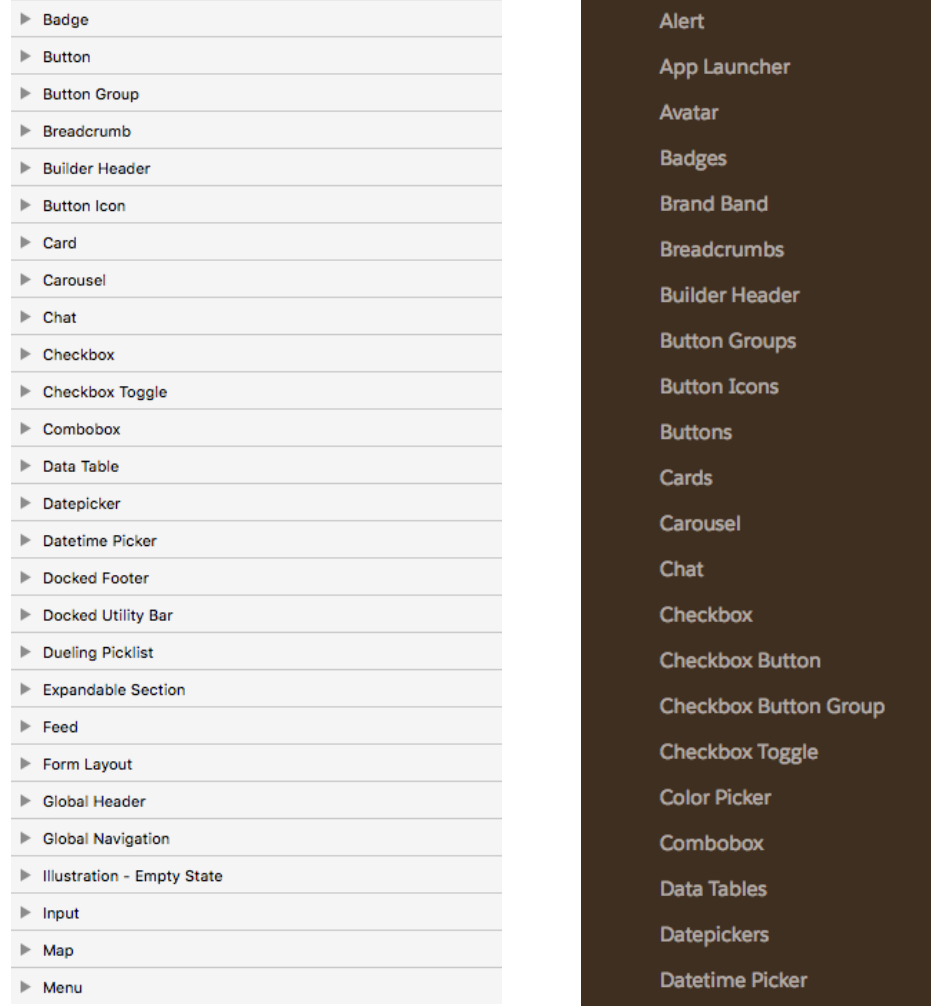

#### How to use the SLDS Component Library as a Sketch Library

## Getting Started

Icons are used frequently across Lightning Design System. We've constructed them to be easily used individually and as nested symbols. The steps below cover how to place icon symbols individually.

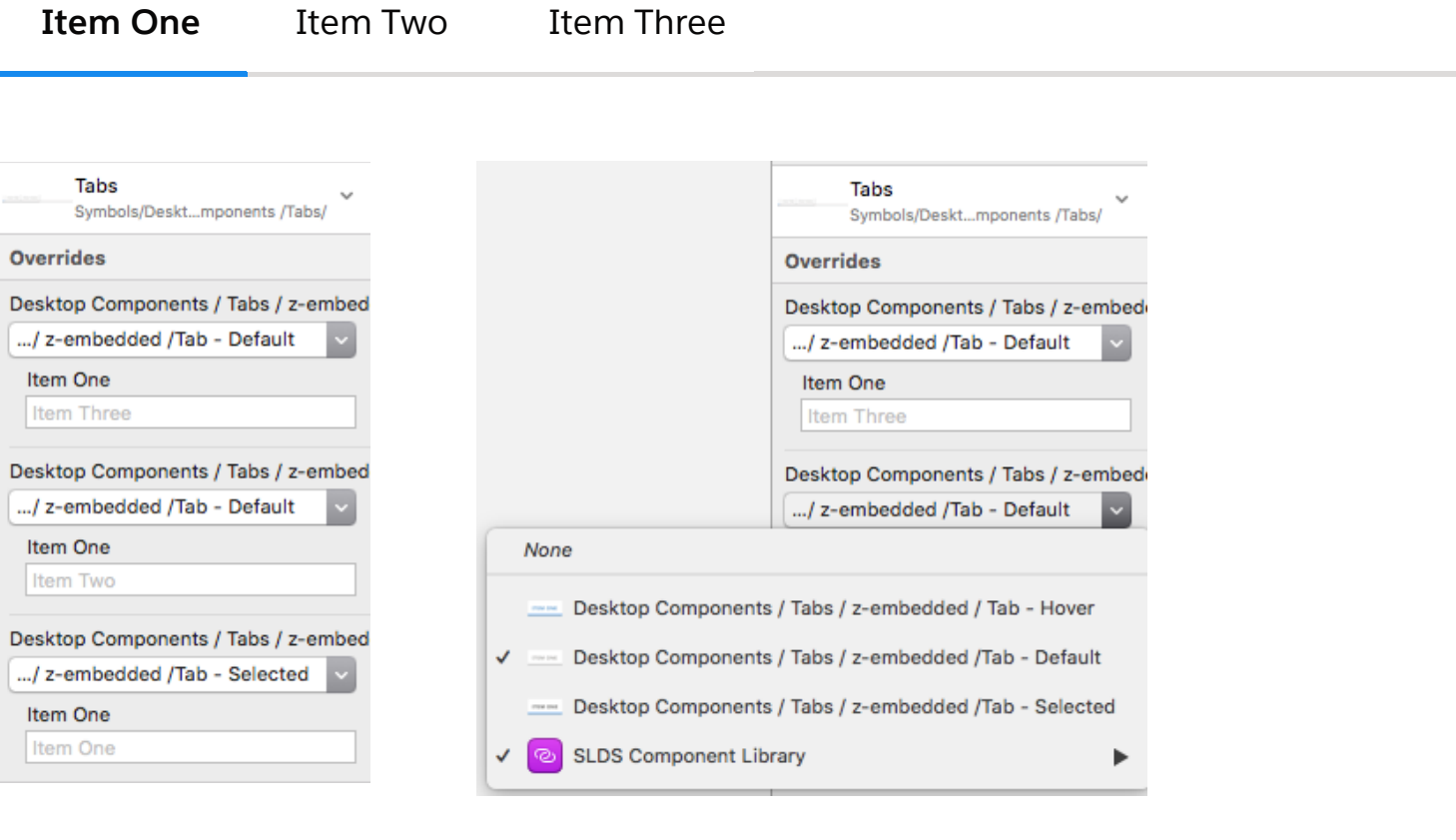